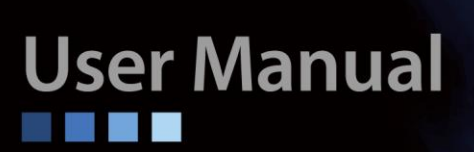

# **IPM-T1 T1/DS1 over Ethernet Multiplexer**

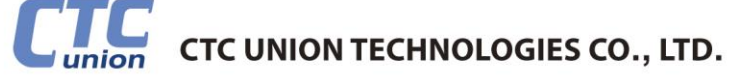

#### **LEGAL**

The information in this publication has been carefully checked and is believed to be entirely accurate at the time of publication. CTC Union Technologies assumes no responsibility, however, for possible errors or omissions, or for any consequences resulting from the use of the information contained herein. CTC Union Technologies reserves the right to make changes in its products or product specifications with the intent to improve function or design at any time and without notice and is not required to update this documentation to reflect such changes.

CTC Union Technologies makes no warranty, representation, or guarantee regarding the suitability of its products for any particular purpose, nor does CTC Union assume any liability arising out of the application or use of any product and specifically disclaims any and all liability, including without limitation any consequential or incidental damages.

CTC Union products are not designed, intended, or authorized for use in systems or applications intended to support or sustain life, or for any other application in which the failure of the product could create a situation where personal injury or death may occur. Should the Buyer purchase or use a CTC Union product for any such unintended or unauthorized application, the Buyer shall indemnify and hold CTC Union Technologies and its officers, employees, subsidiaries, affiliates, and distributors harmless against all claims, costs, damages, expenses, and reasonable attorney fees arising out of, either directly or indirectly, any claim of personal injury or death that may be associated with such unintended or unauthorized use, even if such claim alleges that CTC Union Technologies was negligent regarding the design or manufacture of said product.

#### **TRADEMARKS**

Microsoft is a registered trademark of Microsoft Corp. HyperTerminal™ is a registered trademark of Hilgraeve Inc.

#### **FCC NOTICE**

This equipment has been tested and found to comply with the limits for a Class A digital device, pursuant to Part 15 of the FCC Rules. These limits are designed to provide reasonable protection against harmful interference when the equipment is operated in a commercial environment. This equipment generates, uses, and can radiate radio frequency energy and if not installed and used in accordance with the instruction manual may cause harmful interference in which case the user will be required to correct the interference at his own expense. NOTICE: (1) The changes or modifications not expressively approved by the party responsible for compliance could void the user's authority to operate the equipment. (2) Shielded interface cables and AC power cord, if any, must be used in order to comply with the emission limits.

#### **CISPR PUB.22 Class A COMPLIANCE:**

This device complies with EMC directive of the European Community and meets or exceeds the following technical standard. EN 55022 - Limits and Methods of Measurement of Radio Interference Characteristics of Information Technology Equipment. This device complies with CISPR Class A.

#### **WARNING:**

This is a Class A product. In a domestic environment this product may cause radio interference in which case the user may be required to take adequate measures.

#### **CE NOTICE**

Marking by the symbol CE indicates compliance of this equipment to the EMC directive of the European Community. Such marking is indicative that this equipment meets or exceeds the following technical standards: EN 55022:1994/A1:1995/A2:1997 Class A and EN61000-3-2:1995, EN61000-3-3:1995 and EN50082-1:1997

#### *CTC Union Technologies Co., Ltd.*

Far Eastern Vienna Technology Center (Neihu Technology Park) 8F, No. 60, Zhouzi St. Neihu, Taipei, 114 Taiwan Phone: +886-2-2659-1021 FAX: +886-2-2799-1355

#### *IPM-T1*

1, 2, or 4 T1/DS1 over IP Multiplexer

User Manual Version 1.1 March 3, 2016

This manual supports the following models: IPM-1T1 IPM-2T1 IPM-4T1

This document is the current official release manual. Please check CTC Union's website for any updated manual or contact us by E-mail at sales@ctcu.com. Please address any comments for improving this manual or to point out omissions or errors to marketing@ctcu.com. Thank you.

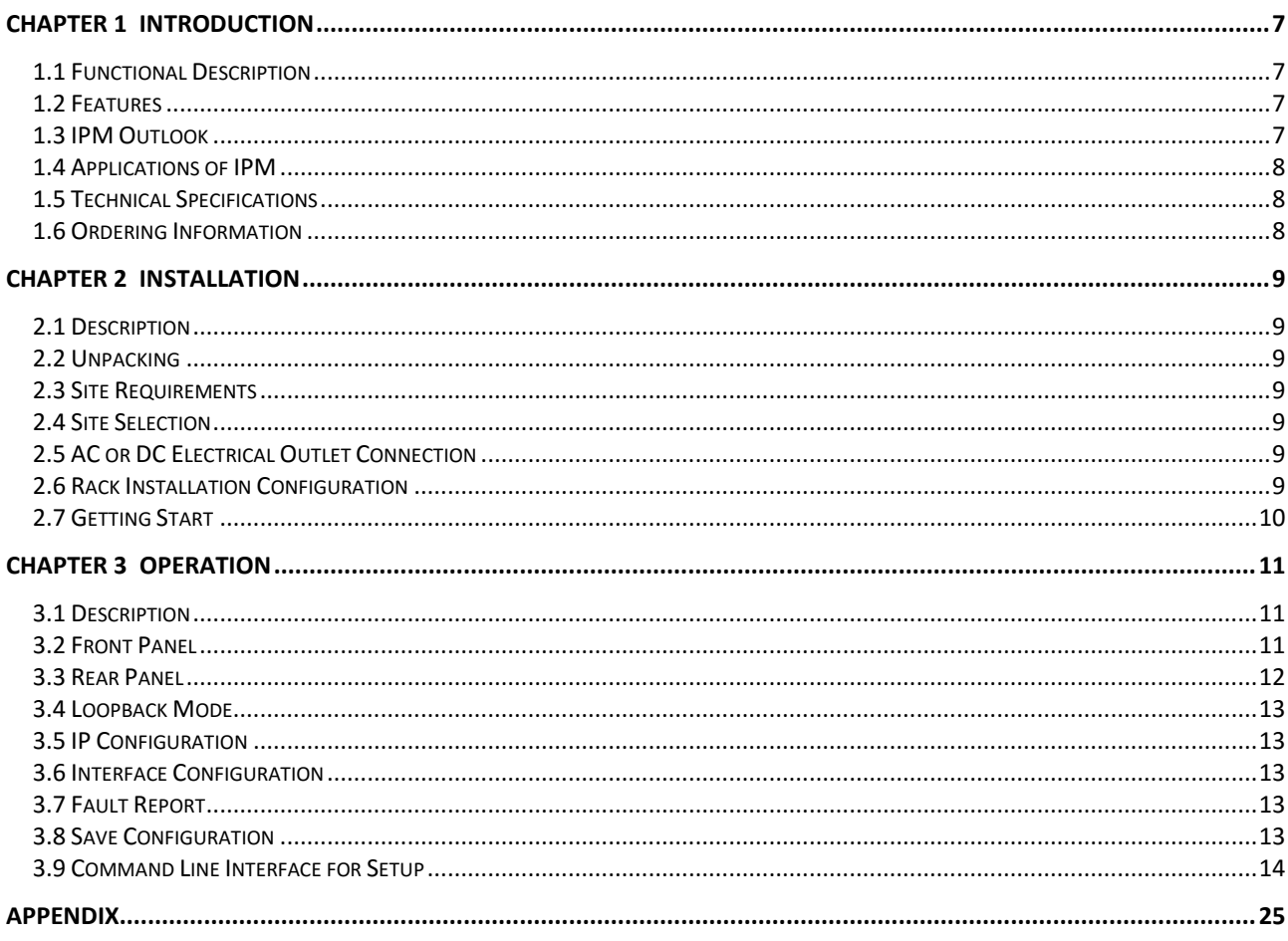

## <span id="page-6-0"></span>**Chapter 1 Introduction**

### <span id="page-6-1"></span>**1.1 Functional Description**

The IPM series is a "Multi-service (TDM and Ethernet) over Ethernet" bridge, which transports one, two or four ports of T1/DS1 and one LAN into Ethernet packets. Its target application shown in Figure 1.4-1 is the transparent T1 port interconnection via the IP networks (using Ethernet packets). IPM series implements the newest Circuit Emulation System over IP technology (MEF 8).

The T1 over IP of IPM is compliant with IETF "CES over IP" standard. Versatile LEDs are provided for alarms and status indication.

### <span id="page-6-2"></span>**1.2 Features**

- Supports 1, 1~2, or 1~4 T1 over 10/100M electrical Ethernet (WAN).
- Provides 1-port 10/100M electrical Ethernet LAN for Ethernet access.
- User side has standard TDM (T1) interfaces (USOC RJ48C).
- Full-duplex 10/100Mbps Ethernet Interface.
- Provides auto-negotiation which can auto configure IPM to 100M depending on the speed of Ethernet port.
- Supports "T1" clock source with selectable "T1 line recovered clock", "adaptive clock" or "internal clock".
- Provide "ACT" and "ALM" LED indicators for each TDM interface.
- Provide "Link/Activity" and "Link Speed" LED indicators for Ethernet interface.
- Stand–alone desktop unit, optional 19" rack mountable.
- Support AC 85  $\sim$  264V input and DC -36  $\sim$  -72V input for redundancy.

### <span id="page-6-3"></span>**1.3 IPM Outlook**

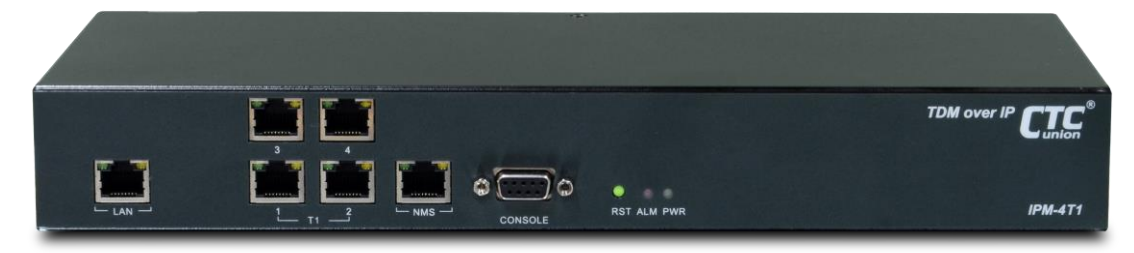

Figure 1.3-1 IPM 4-Port T1 Outlook

### *1.3.1 LAN Port*

The LAN port is a 10/100M (100Base-TX) port which supports auto-negotiation, compliant with IEEE 802.3u, and auto-MDIX. This port can be connected to the customer's side and is multiplexed with the TDM traffic towards the WAN port. The local LAN port supports bandwidth grooming in order to prevent any packet starvation for the CES. Packet starvation will result in errors in the TDM transmission. When the IPM-T1 is used in an existing network, this LAN port will probably not be of any use.

### *1.3.2 T1 Port(s)*

Depending on the model, there will be 1, 4, 8 or 16 T1 ports. These short haul ports provide the twisted pairs connections for T1/DS1 and follow the connection pin assignment defined in USOC RJ48C (Pair 1&2 Rx, pair 4&5 Tx).

### *1.3.3 NMS Port*

This 10/100M (100Base-TX) port which supports auto-negotiation, compliant with IEEE 802.3u, and auto-MDIX, is an "outband" management port which must be configured on a subnet different from the WAN CES traffic port. This management port supports Telnet (on port 8888) for remote CLI and HTTP (on port 6868) for Web based management.

### *1.3.4 Console Port*

This DB9 female connector provides a DCE RS-232 async interface for terminal managament via CLI (command line). The interface can connect directly to a terminal (or PC) using a 1:1 cable with terminal configured for 115,200 baud, 8 bits, no parity, 1 stop bit and no flow control. The default login password is 'admin' (with no quotes).

### *1.3.5 WAN Port (Rear Panel)*

This 10/100M (100Base-TX) port which supports auto-negotiation, compliant with IEEE 802.3u, and auto-MDIX, is the Ethernet link to the remote IPM multiplexer.

### <span id="page-7-0"></span>**1.4 Applications of IPM**

The IPM is mainly applied for the solution of wireline usage connected with PSTN via T1 and Router over 100BaseTx and for integrating various legacy TDM equipment and popular IP services.

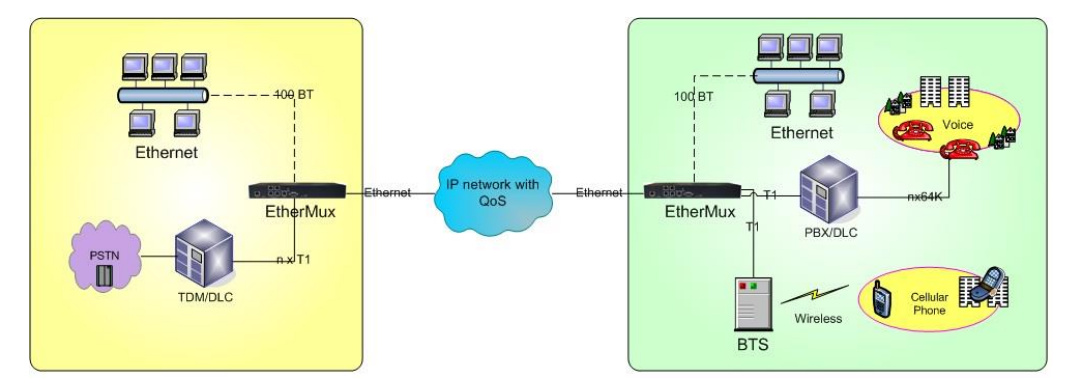

Figure 1.4-1 Application of IPM Multiplexer

### <span id="page-7-1"></span>**1.5 Technical Specifications**

### **(1) Construction**

 **Physical Dimensions** Height: 44 mm (1U) Width: 320 mm Depth: 125 mm Weight: 1.2 Kg ~ 1.3kg (depending on which model is purchased)

#### **(2) 100M Ethernet Interfaces**

- a. Compliant with 802.3/802.3u standards
- b. 100-BaseTX with RJ45 physical connector
- c. Full-duplex
- d. Supports Auto-negotiation
- e. LED indicators for Ethernet: Link status and Act activity

#### **(3) TDM Interfaces : T1/DS1 Interface**

- a. Data Rate: 1.544 Mbit/s  $\pm$  32 ppm
- b. Line Code: Bipolar with B8ZS
- c. Test Load Impedance: 100 ohms± 5% resistive, balanced.
- d. LED indications for T1: ACT, ALM
- e. Connector Type: RJ-45 physical wired as RJ48C

#### **(4) Power Supply**

- a. AC: 85~264V, 47~63Hz or
	- DC: -36 ~ -72 V
- b. Maximum Power Consumption: < 10 watts

#### **(5) Operating Environment**

- a. Ambient temperature:  $0 \sim 40$  °C for indoor application (Optional): 0 ~ 55 °C
- b. Storage temperature: 0 ~ 85 °C
- c. Relative humidity:  $5 < 95\%$  non condensing

### <span id="page-7-2"></span>**1.6 Ordering Information**

#### **Feature Options:**

**IPM-T1-AD - 1 T1/DS1 Port Multiplexer with AC+DC Redundant Power IPM-2T1-AD - 2 T1/DS1 Port Multiplexer with AC+DC Redundant Power IPM-4T1-AD - 4 T1/DS1 Port Multiplexer with AC+DC Redundant Power**

## <span id="page-8-0"></span>**Chapter 2 Installation**

### <span id="page-8-1"></span>**2.1 Description**

This chapter provides the information needed to install IPM series. It is important to follow the installation instructions to ensure normal operation of the system and to prevent damage from human error.

### <span id="page-8-2"></span>**2.2 Unpacking**

If there is a possibility for future relocation of the IPM unit, please keep the packing cartons and protection packaging material.

Please carefully unpack and inspect the unit and accessories for potentially damaged and missing parts. Contact our nearest sales representative or our company directly if you detect any damaged or missing parts. Improper handling during shipment may cause early failure.

### <span id="page-8-3"></span>**2.3 Site Requirements**

Users should follow the precautions below to insure the safety and to minimize the risk of damage to the equipment:

Make sure that the power outlet is properly grounded. Please refer to article 250 of the National Electrical Code (NEC) Handbook. Proper grounding should include a minimum of:

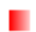

A grounded rod buried outside the building at least 8 feet (2.44 meters) deep.

### <span id="page-8-4"></span>**2.4 Site Selection**

For best performance, a maximum distance of 6 feet (1.83 meters) from the AC power outlet to IPM series is preferred. To allow easy access to the equipment, leave at least 18 inches (45 cm) clearance at the rear and at least 4 inches (10.2 cm) at the front.

*Caution*: To avoid overheating, leave at least 1 inch (2.5 cm) on either side of the IPM series. Also, DO NOT stack other equipment on top of the IPM unit in order to ventilate the system normally.

### <span id="page-8-5"></span>**2.5 AC or DC Electrical Outlet Connection**

For safety and to prevent damage to IPM series, make sure that the power requirement matches the appearance of user electric outlets. Connect power source to IPM unit and power on the equipment.

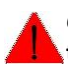

*Caution:* **Damage to compact key components may occur if the output voltage applied to device is not within the specified range.**

### <span id="page-8-6"></span>**2.6 Rack Installation Configuration**

There are 3 common parts for each IPM pack, including 1 set of TDM over IP multiplexer, 1 piece of AC power cable. If IPM intends to be mounted into a rack, a pair of L-shaped brackets with 10 pieces of screws should be requested by user's order. The following Figure 2.6-1 as desktop mode and Figure 2.6-2 rack mount mode, and the procedures are to show the installation configuration.

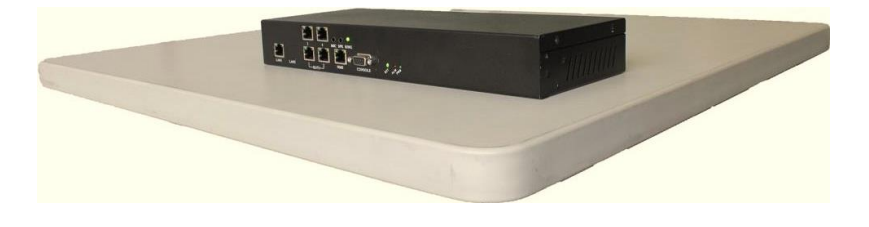

Figure 2.6-1 IPM Series desktop

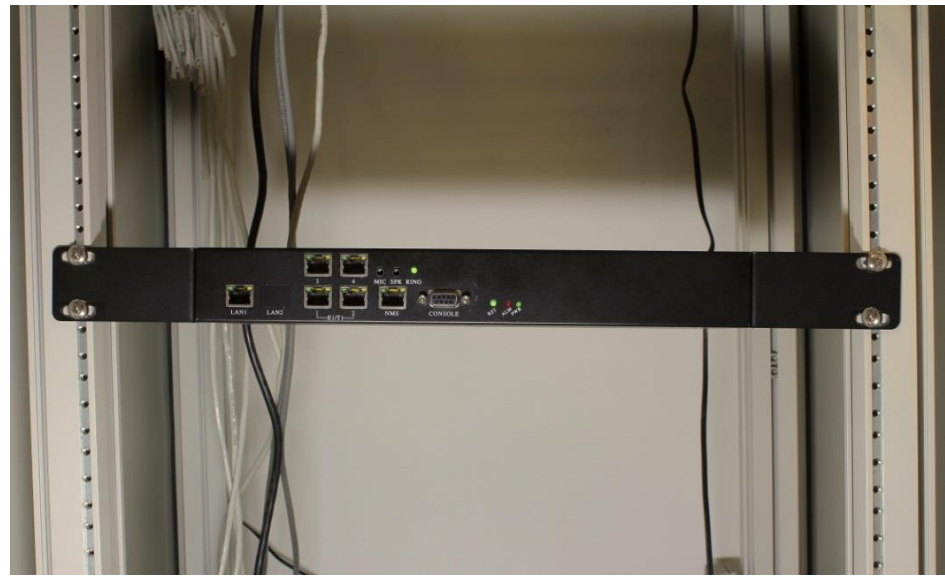

Figure 2.6-2 IPM series in rack

### <span id="page-9-0"></span>**2.7 Getting Start**

1. Place both CO and CPE IPM devices on a flat work surface.

2. Connect the Ethernet cable to the CO IPM device's WAN port and the other end of the Ethernet cable to the CPE IPM device's WAN port.

3. Ensure that CO and CPE IPM devices are both switched on.

4. Connect your computer to the LAN port of the IPM device.

5. Check LAN and WAN Ethernet ports LED status as shown in Table2-7.1.

6. You may need to set up further parameters via CLI, using the RS-232 console port or a Telnet session as described in section 3.9 "Command Line Interface for Setup". Examples to configure IPM can be found in the Appendix.

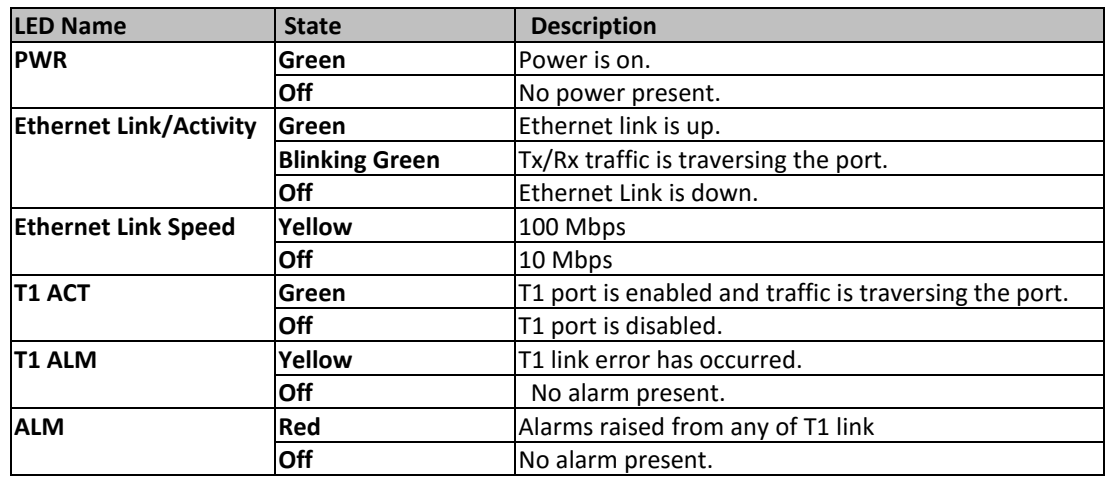

Table 2.7-1 LED Indications of IPM 1/2/4-Port T1

## <span id="page-10-0"></span>**Chapter 3 Operation**

### <span id="page-10-1"></span>**3.1 Description**

IPM series consists of the front panel and the rear panel. The views and description of front and rear panels are shown in Figure 3-2.1 and 3-3.1 for details.

### <span id="page-10-2"></span>**3.2 Front Panel**

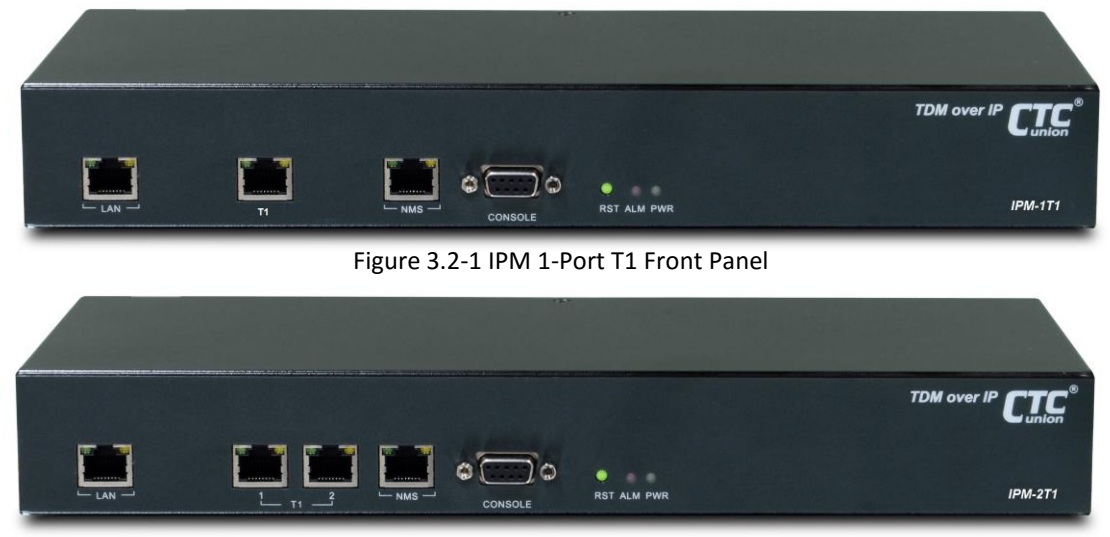

Figure 3.2-2 IPM 2-Port T1 Front Panel

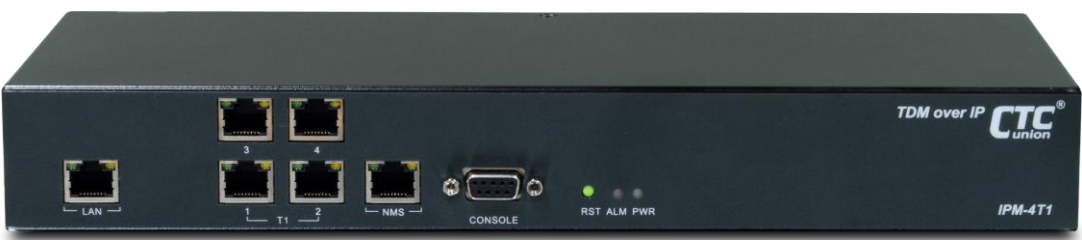

Figure 3.2-3 IPM 4-Port T1 Front Panel

### **(1) System Indicators**

PWR (Green Power On/Off LED)

ALM (Red failures/errors from any of T1 link)

#### **(2) Reset (RST) Button**

Use this button to reboot the system.

#### **(3) LAN Ethernet Connector and Indicators**

The Ethernet interface is a RJ45 connector with two LED indicators and its pin assignments are shown in Figure 3.2-4. Two LED indicators are described below.

- **GREEN LED**: Solid Green indicates Ethernet link is up; Blinking Green indicates Tx/Rx traffic is traversing the port.
- **YELLOW LED**: Solid Yellow indicates 100 Mbps link speed; Off indicates 10 Mbps link speed.

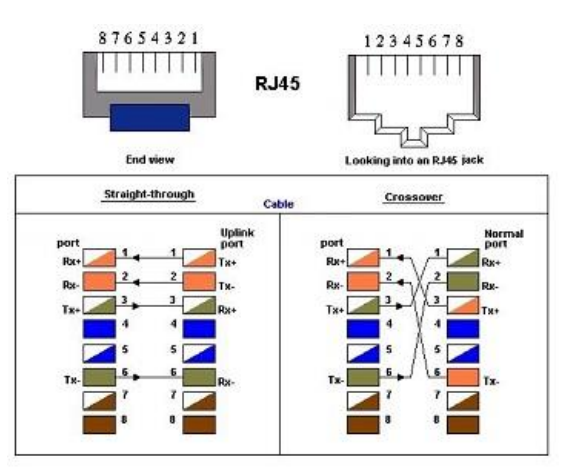

Figure 3.2-4 Ethernet Pin Assignment

### **(4) T1 Interface Connectors and Indicators**

- The T1 interface is a, RJ-45 physical connector with two LED indicators.
- **GREEN LED**: Solid Green indicates T1 port is enabled and traffic is traversing the port; Off indicates T1 port is disabled.
- **YELLOW LED**: Solid Yellow Indicates T1 link error has occurred; Off indicates no alarms or failures.
- The "Yellow" LED indicates one of the following alarms occurred:
	- T1 LOS, LOF, AIS or L-bit received from the remote device.

T1 Pin Assignments are shown in Figure 3.2-5.

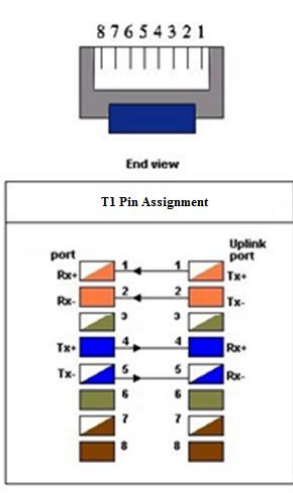

Figure 3.2-5 T1 Pin Assignment follows USOC RJ48C

### **(5) RS232 Console Connector**

A RS232 interface with baud-rate 115200bps via DB9 (female)-to-DB9 (male) cable is provided for diagnostic. The user commands (CLI command) are listed in Table 3.9-1.<br>(6) NMS Ethernet port

#### **(6) NMS Ethernet port**

It can be used for device management (local or remote access via Telnet or SNMP-based management). Provide a user-friendly interface for the management of IPM devices.

### <span id="page-11-0"></span>**3.3 Rear Panel**

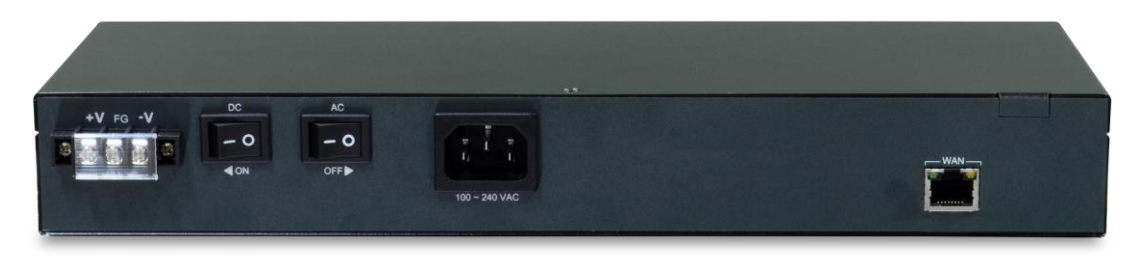

### **(1) WAN Ethernet Interface:**

The Ethernet interface is a RJ45 connector with two LEDs and its pin assignments are shown in Figure 3-2.4. Two LED indicators are described below.

Figure 3.3-1 IPM Rear Panel

- **GREEN LED**: Solid Green indicates Ethernet link is Up; Blinking Green indicates Tx/Rx traffic is traversing the port.
- **YELLOW LED**: Solid Yellow indicates 100 Mbps link speed; Off indicates 10 Mbps link speed.

#### **(2) AC Power Socket and Switch (On/Off switch for AC):**

The built-in power operates at AC 110V/220V with the input voltage range of 85 to 264VAC (100~240 +10% / -15%).

#### **(3) DC Power Socket and Switch (On/Off switch for DC):**

The built-in DC power operates at nominal (+ or -) 48VDC with the input voltage range of 36 to 60VDC. **Both built-in AC power and built-in DC power are shipped with IPM.**

### <span id="page-12-0"></span>**3.4 Loopback Mode**

The IPM provides two types of loopback: "T1 Remote Loopback" and "T1 Local Loopback". (Figure below.)

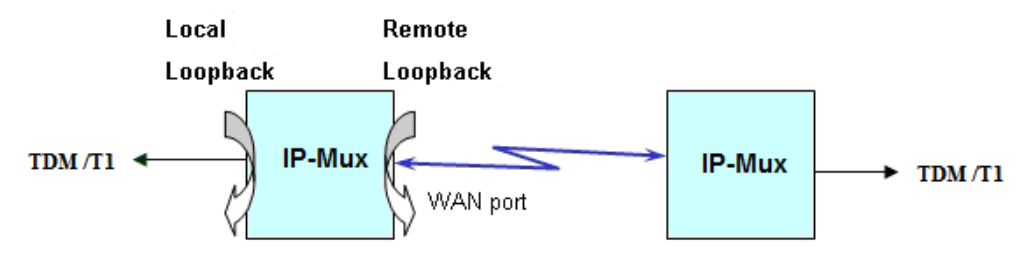

Figure 3.4-1 IPM T1 Loopback Mode

### <span id="page-12-1"></span>**3.5 IP Configuration**

The IP address, subnet mask, and default gateway address can be setup through RS232/Telnet.

### <span id="page-12-2"></span>**3.6 Interface Configuration**

LAN Ethernet port provides a bandwidth control. This feature allows users to limit the data rate from LAN to WAN port. Implementing this feature is to ensure the quality of service in TDM circuits. For different applications, there are 16 different bandwidth options available for users to choose (50K, 100K, 150K, 200K, 250K, 300K, 350K, 400K, 800K, 1.6M, 3.2M, 6.4M, 12.8M, 25.6M, 51.2M and 100M). In addition, setting a 100Mbps bandwidth option is to only utilize the rest of the available bandwidth of 100Mbps minus the bandwidth being reserved for all T1 traffic.

For the T1 interface, the LEDs will be lit after enabling the T1 channel and user can map to the remote different T1 channel for flexible selection. This allows for cross connection as well as for point to multi-point applications. The Jitter Buffer is also used to overcome the packet delay variations between two LAN devices, including 8 available options of 11, 23, 40, 75, 99, 145, 192 and 239 ms based on the standard Ethernet frame size of 1518 bytes.

### <span id="page-12-3"></span>**3.7 Fault Report**

T1 active alarms can be displayed by executing a CLI command "almall". This information is useful to a technical support person who performs diagnostic tasks. The alarms are interpreted as follows:

**T1LOS:** Loss of receiving signal of T1 from the upstream equipment connected to the T1 port.

**T1AIS:** AIS (Alarm Indication Signal, a message consisting of all "1"s) signal received from the upstream equipment connected to the T1 port.

**PWLBIT:** T1 LOS or AIS alarm has been raised at the remote T1 port**.**

**PWRBIT:** Packets loss occurred at remote Ethernet WAN port.

**PWSEQNUMERR:** Packets received out of sequence at local Ethernet WAN port.

**JBUFEMP:** Jitter buffer empty occurred at the T1 port. (Possible reasons could be due to WAN port Ethernet link down or pseudowire ID mismatched.)

**JBUFOV:** Jitter buffer overflow occurred at the T1 port.

### <span id="page-12-4"></span>**3.8 Save Configuration**

After changing any settings of the device, please execute **csave** command to save the new settings to the device. This can prevent all of your settings being lost if you reboot or power cycle the device.

### <span id="page-13-0"></span>**3.9 Command Line Interface for Setup**

#### *a. Terminal Emulator as Local Console Terminal*

When logging into the terminal, set up the console port as follows:

- Bit rate: 115200bps
- Data bit: 8
- **Parity: none**
- $\blacksquare$  Stop bit: 1
- Flow control: none
- Login password: *admin*

### *b. Telnet as Remote Console Terminal*

The IPM device supports a telnet service for remote configuration. Any host with telnet client enabled can access the command line interface of the IP-Mux device. The telnet port has been changed to port 8888 for security from the default port 23. Please follow instructions below to remotely login to a device via telnet connection. The illustration is based on IPM device default factory settings listed below. **WAN IP and NMS IP must be set in the different subnet**.

#### **IPM Device Default Factory Settings**

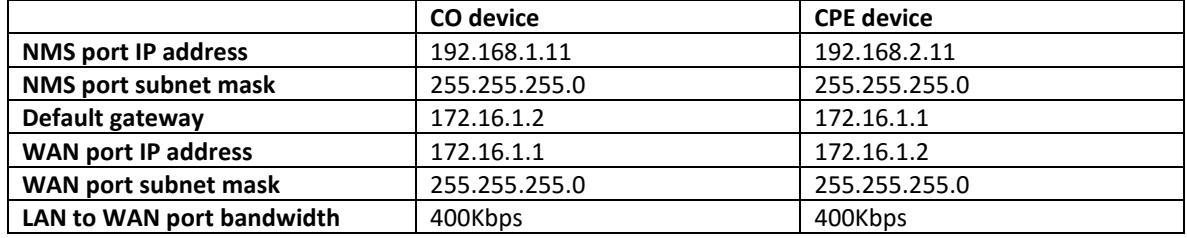

To telnet to an IPM CO device from your computer, connect your computer to the LAN port of CO device with an Ethernet cable, then follow these steps:

**Step 1:** Configure your computer IP address as 172.16.1.100 and subnet mask set to 255.255.255.0

**Step 2:** On the command terminal of your computer, type telnet 172.16.1.1 8888.

**Step 3:** When the device prompts a password, just enter the default password "admin".

**Step 4:** Type ? to display a list of commands available for a user.

**Step 5:** If want to see a full list of commands, type "passwd" command and input password "gciadmin" to enter administration mode**. (proceed with great care)**

**Step 6:** Type ? to display a full list of commands.

To telnet to an IPM CPE device from your computer, connect your computer to the LAN port of CPE device with an Ethernet cable, then follow same steps described above except **Step 2** type telnet 172.16.1.2 8888 instead, telnet to a CPE device's IP address.

The CLI commands are summarized as the following table:

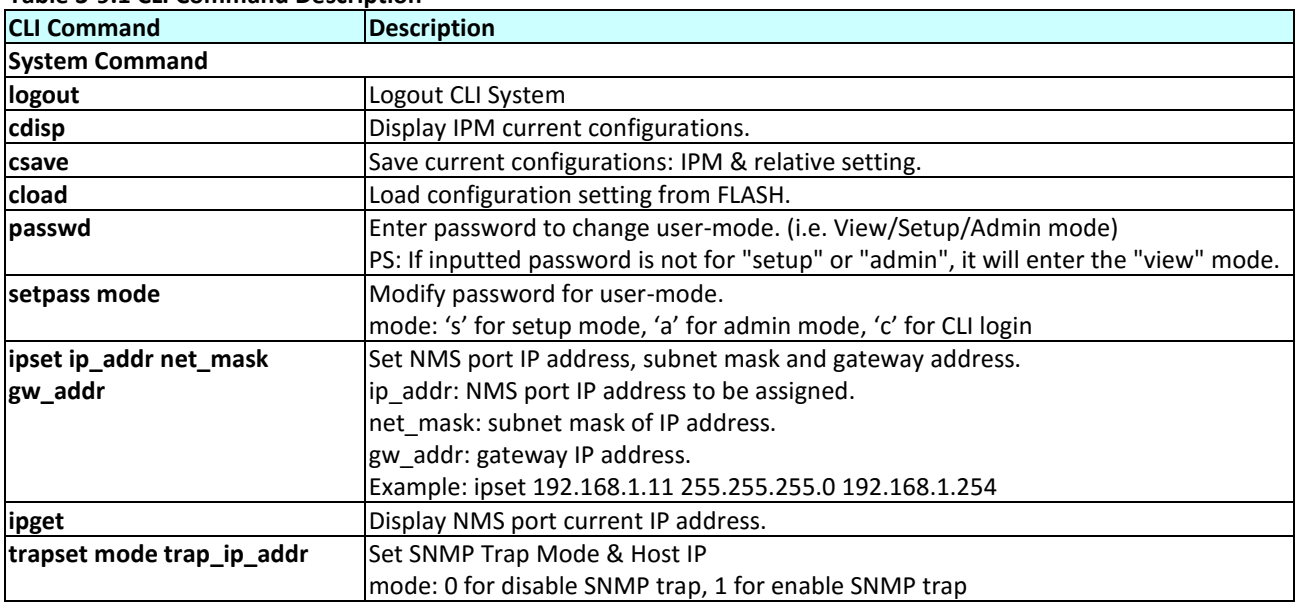

#### **Table 3-9.1 CLI Command Description**

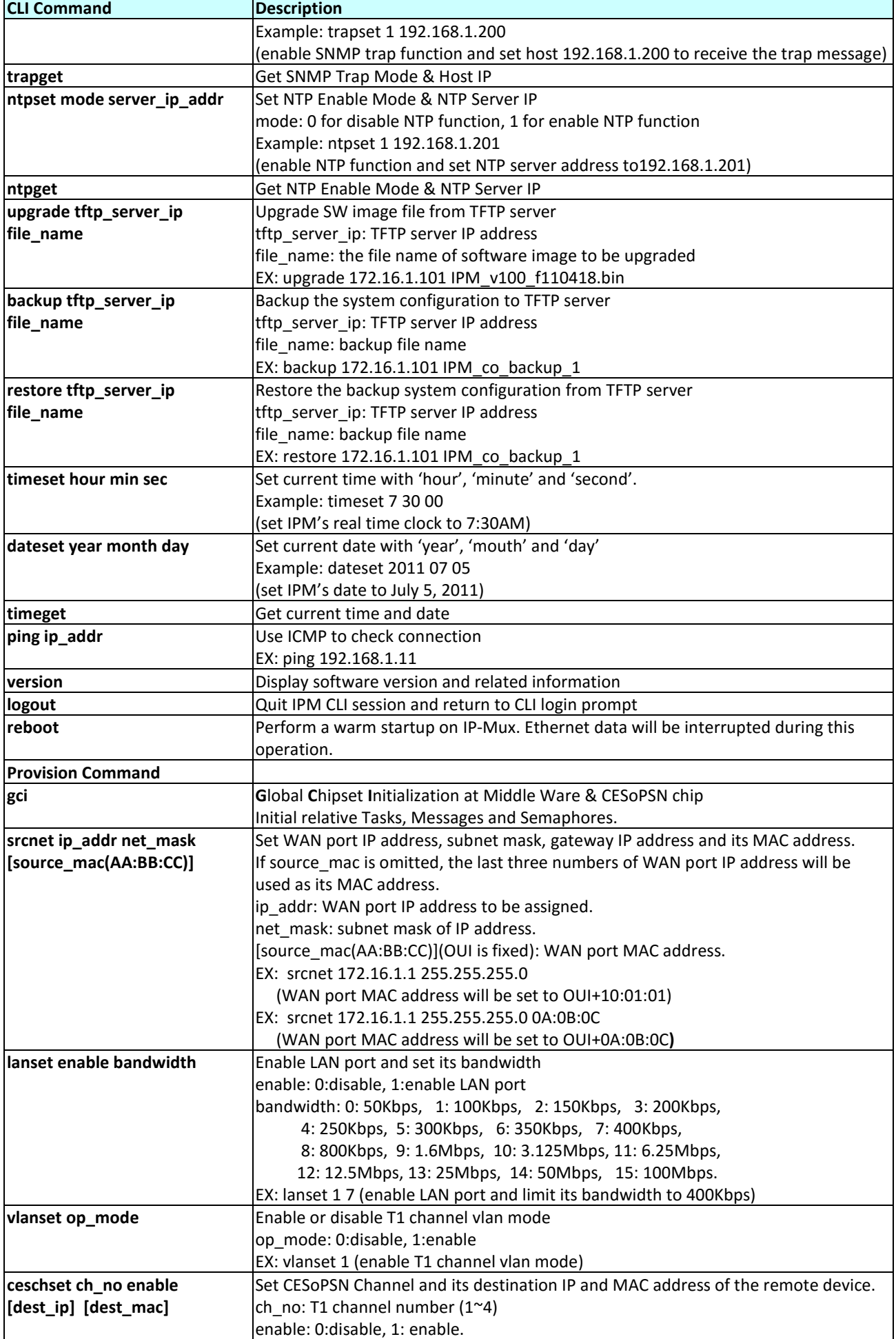

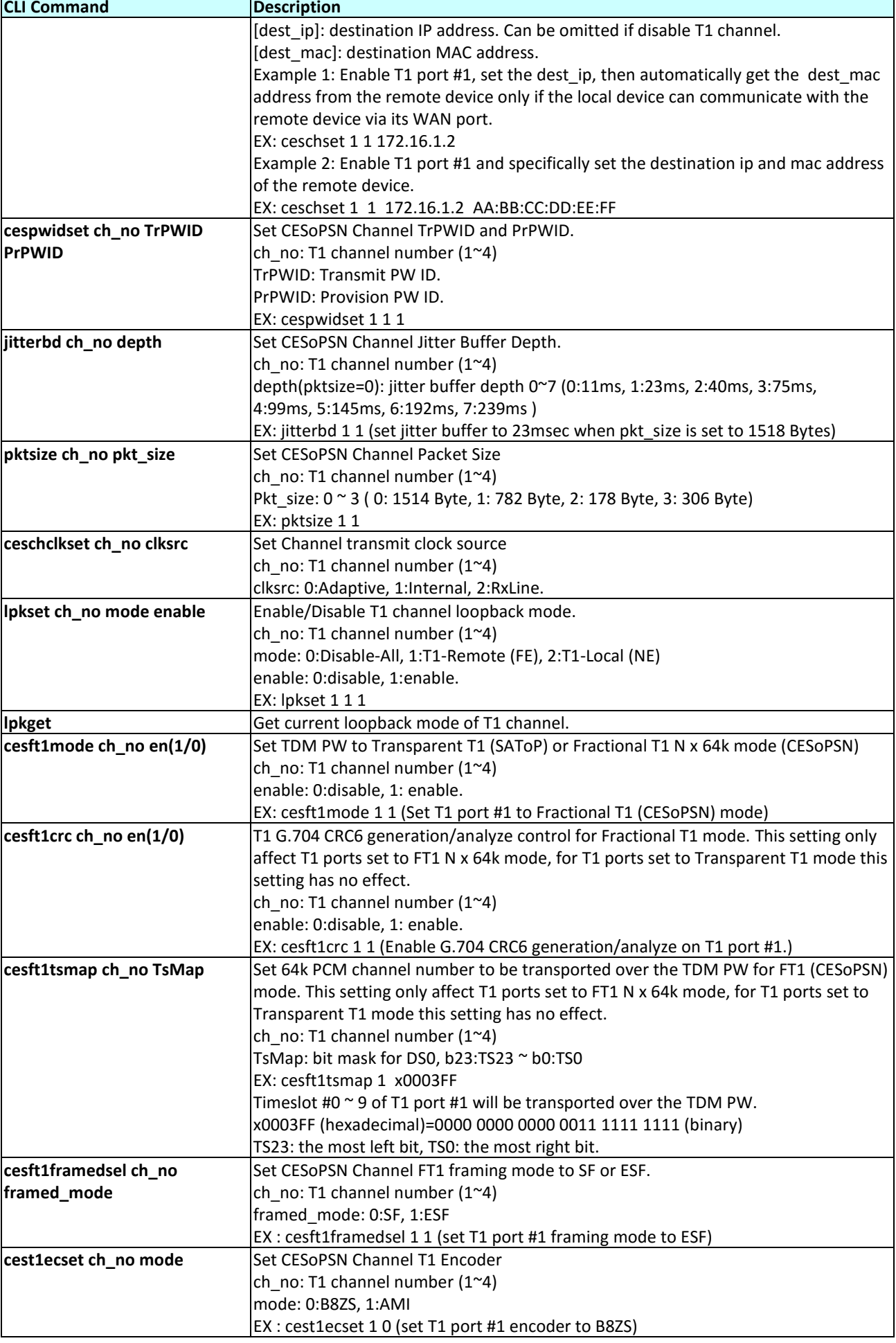

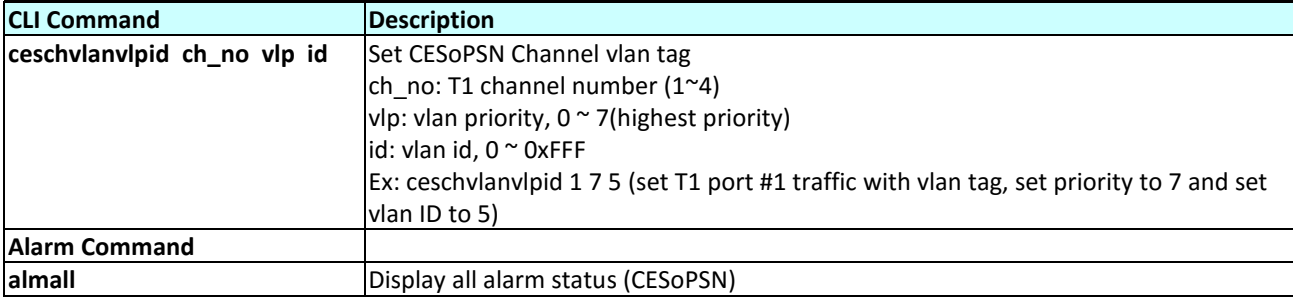

### **3.10 Web Based Management**

 Web management is a convenient configuration method that does not require memorizing complex commands. It allows for quick configuration of TDM parameters by placing them all on one configuration page.

 The web management of IPMux connects via non-standard port 6868 in an effort to detour hackers from accessing the IPMux.

 After checking the management IP address via console, or resetting the address, log into the IPMux using the correct IP and the default 6868 port. In our example here, the default IP address is 192.168.1.11. The username and password are both 'IPMux' (case sensitive).

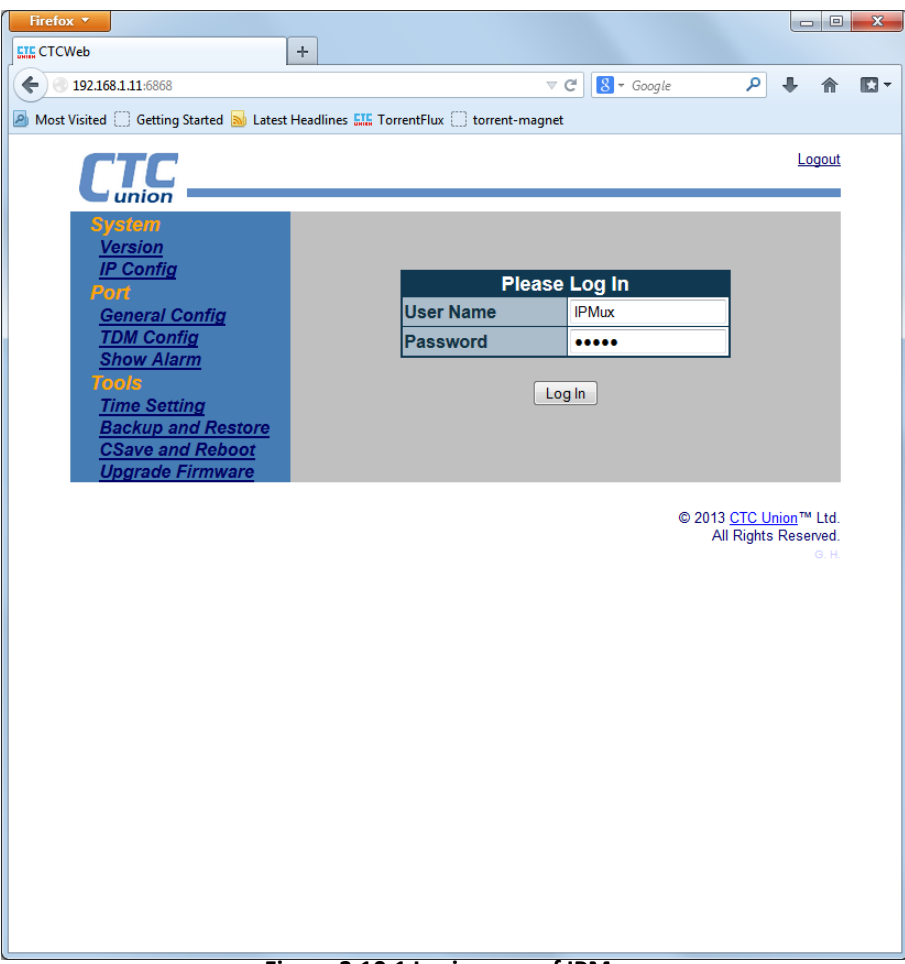

**Figure 3.10.1 Login page of IPMux**

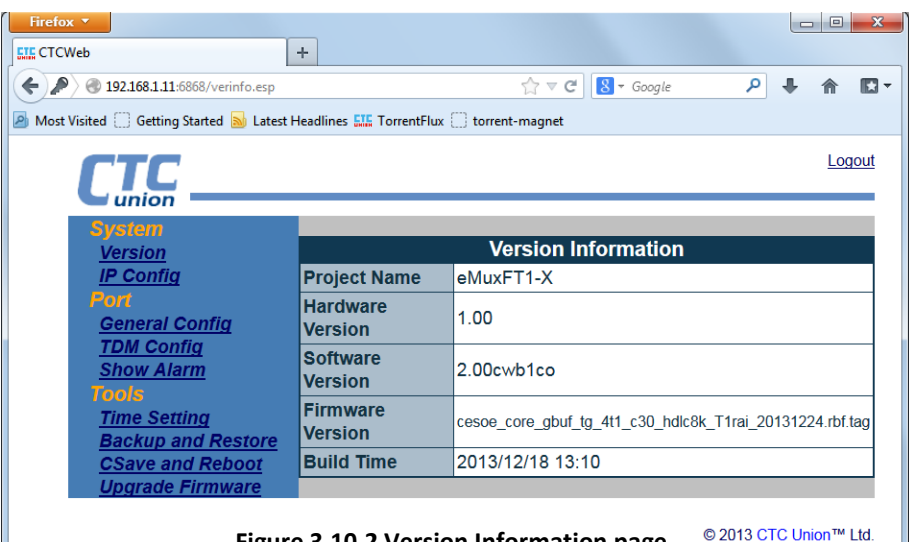

**Figure 3.10.2 Version Information page**

All Rights Reserved.

### *3.10.1 IP Address Configuration*

 Change the NMS management IP address, subnet mask and gateway as well as the WAN IP and subnet mask here. Remember, the NMS IP **must** be on a separate subnet from the WAN and Gateway.

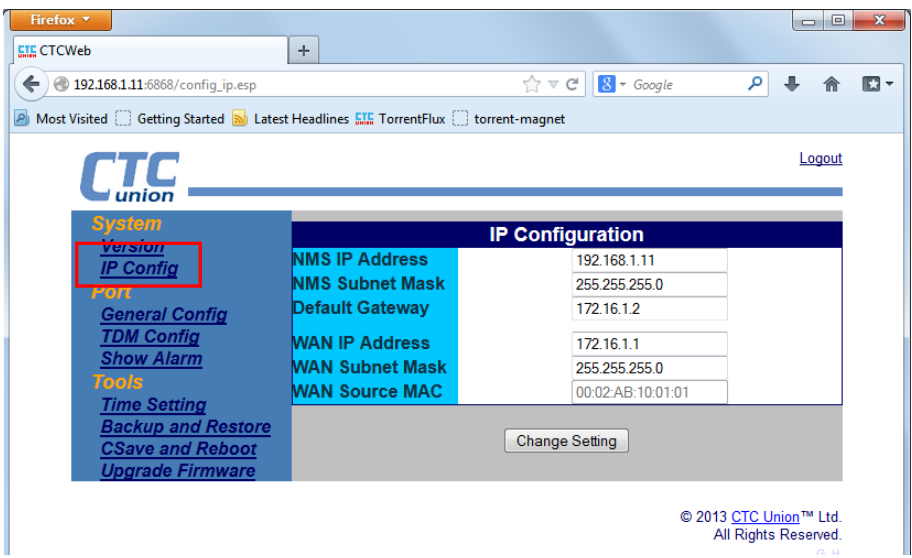

**Figure 3.10.3 NMS and WAN IP configuration page**

### *3.10.2 Port General Configuration*

 Configure the local LAN port here to enable or disable traffic. If enabled, configure the maximum allowed LAN traffic speed. Enable or disable the E1 VLAN function here. The actual VID settings are performed under the "TDM Config" screen.

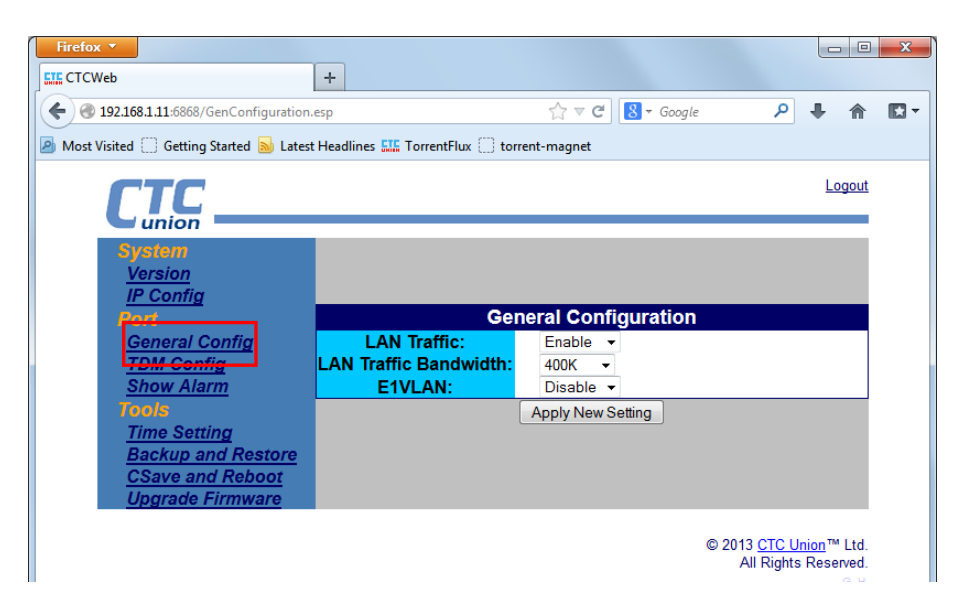

**Figure 3.10.4 General configuration page**

### *3.10.3 TDM Configuration*

This page is the heart of the TDM configuration for the IPMux.

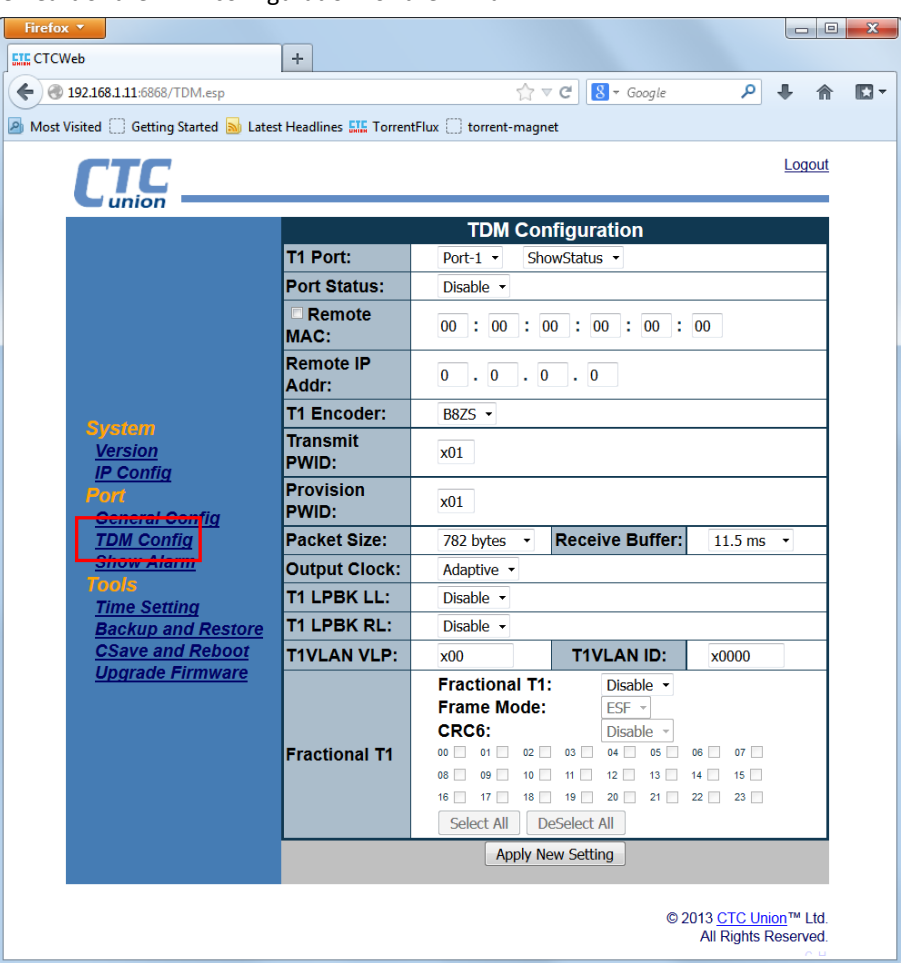

**Figure 3.10.5 TDM configuration page**

**T1 Port** : Choose the port to be configured from the pull-down

**Port Status** : Enable or Disable the T1 port

**Remote MAC** : Enter the MAC address of the remote T1 port for connection

**Remote IP Addr** : Enter the IP address of the remote WAN.

**Transmit PWID** : Enter the pseudo-wire ID.

**Provision PWID** : Enter the pseudo-wire ID for provisioning

**Packet Size** : Adjust the packet size of the TDMoIP packets. Larger packets have better utilization, smaller packets less latency. This setting is a trade-off that depends on the network quality.

**Receive Buffer** : Adjust the jitter buffer to compensate for network latency. (Buffer must be more than latency)

**Output Clock** : Select the T1 clock type (Adaptive=packet recovery, RxLine=T1 recovery, Internal=OSC timing).

**T1 LPBK LL** : Disable or Enable T1 local loop back

**T1 LPBK RL** : Disable or Enable T1 remote loop back

**T1VLAN VLP** : Sets the VLAN tag's priority bits (0~7)

**T1VLAN ID** : Configured the VLAN ID for CeS traffic

**Fractional T1** : Configure fractional T1 with or without CRC to reduce packet traffic when only fractional T1 is required. When fractional T1 is enabled, individual timeslots are selected by checkboxes.

### *3.10.4 Alarm History Display*

Alarm history is a read-only display. The screen supports refreshing, clearing or exporting the alarm log.

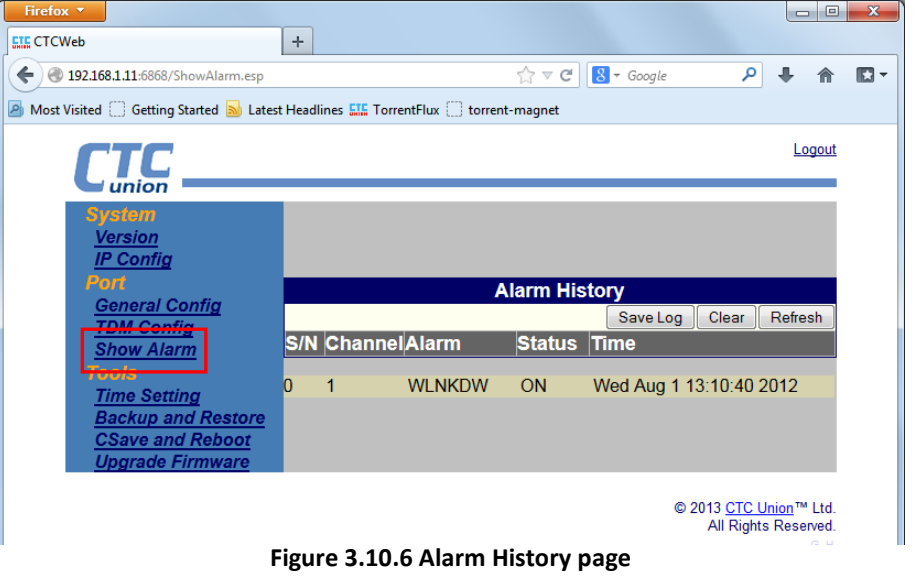

#### *3.10.5 Time Configuration*

Select each parameter field, key in the correct value, press [Enter]. After finishing all fields, click "Setting".

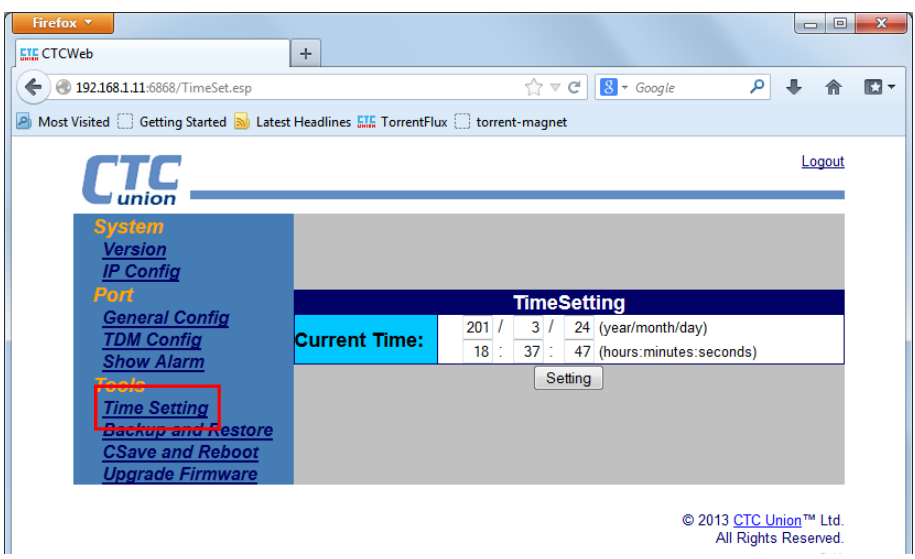

**Figure 3.10.7 Time Setting page**

### *3.10.6 Backup & Restore Configuration*

 The IPMux provides backup and restore of system configuration via TFTP server. Enter the TFTP server's IP address and the configuration filename (case sensitive), select the appropriate check box and function button.

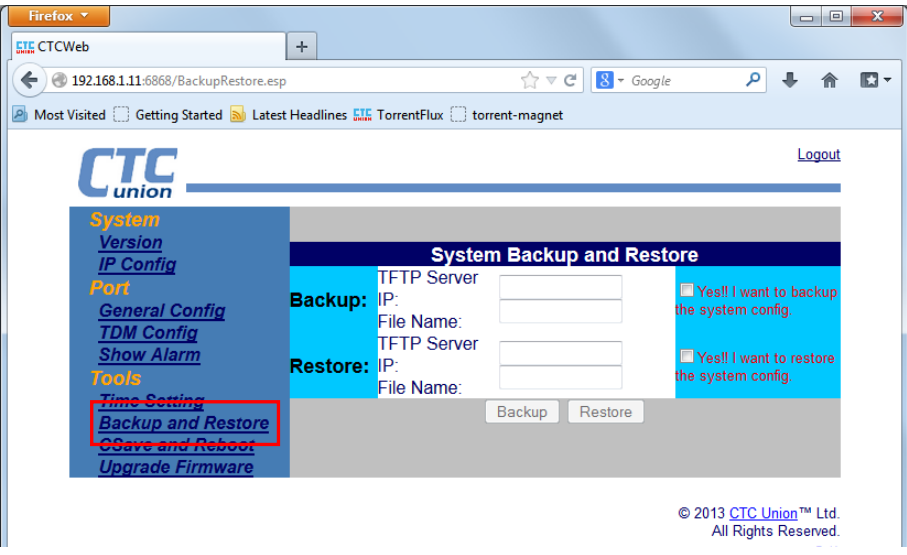

**Figure 3.10.8 Backup and Restore page**

### *3.10.7 Save and Reboot Configuration*

 The Csave and Reboot page lets the configuration changes be stored in non-volatile storage and lets the IPMux reboot with the new, saved configuration.

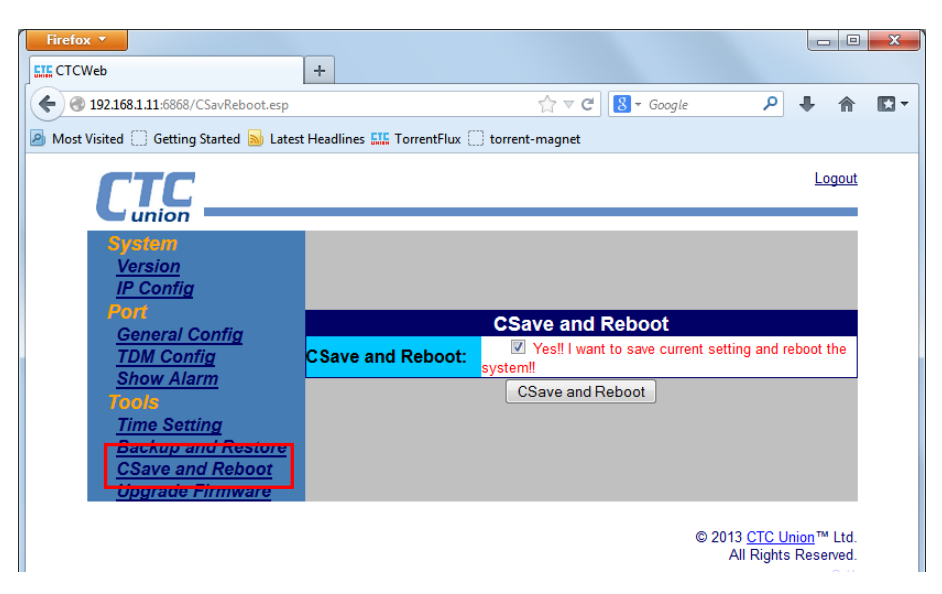

**Figure 3.10.9 Save and Reboot page**

### *3.10.8 Firmware Upgrade*

 Occasionally, updated firmware may become available to add features or fix previously unknown issues. The upgrade method uses TFTP server to transfer new image to the IPMux. The new image is then written to the flash and will be available at next reboot.

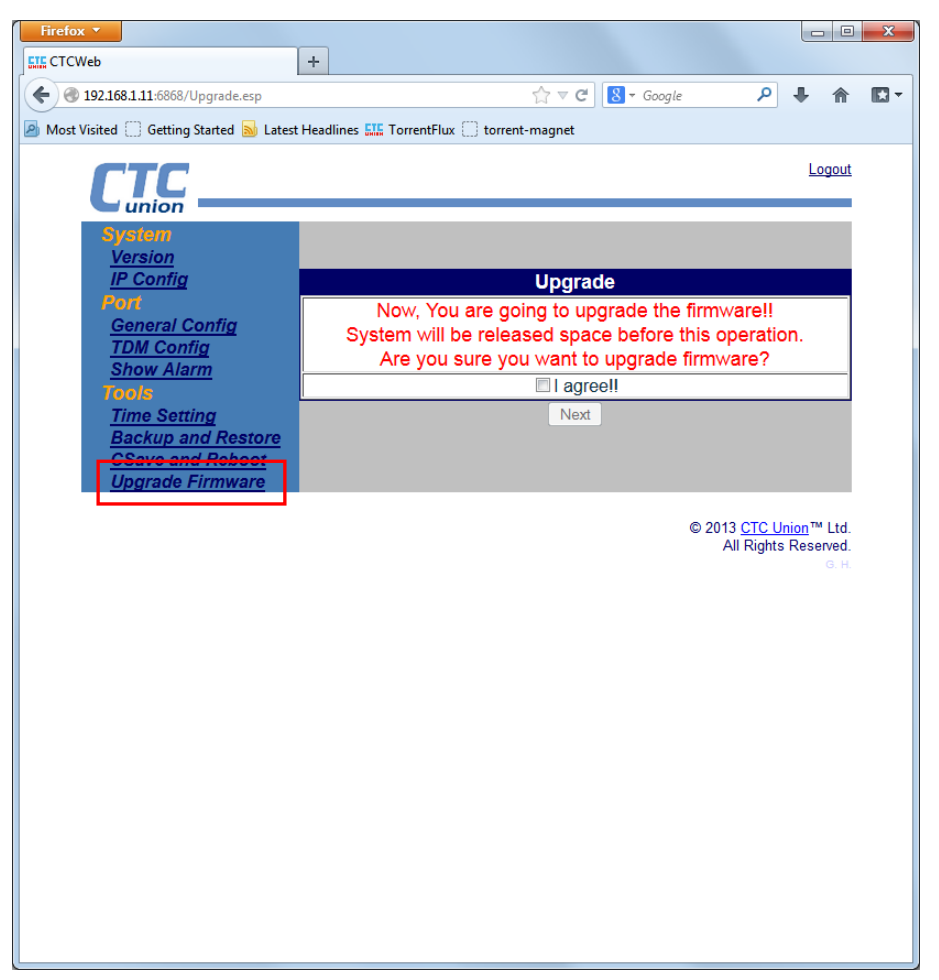

**Figure 3.10.10 Firmware Upgrade page**

**Warning:** During firmware upgrade the flash memory will be erased prior to being written with the new firmware image. Any interruption during this process will result in a 'bricked' device. Upgrading must be done with reliable power provided and should only be attempted when instructed by the manufacturer.

This page left blank intentionally.

## <span id="page-24-0"></span>**Appendix**

**A) Script for resetting IPM to default I Script for setting the device back to default I ( LAN bandwidth is 400 kbps) Script for setting CO site configuration back to default I** #Execute global chip initialization gci #Configure an ip address for the WAN port srcnet 172.16.1.1 255.255.255.0 #Configure an ip address and gateway for the NMS port ipset 192.168.1.11 255.255.255.0 172.16.1.2 #Enable LAN port and set the bandwidth to 400Kbps. lanset 1 7 #Save the configuration csave **Script for setting CPE site configuration back to default I** gci srcnet 172.16.1.2 255.255.255.0 ipset 192.168.2.11 255.255.255.0 172.16.1.1 lanset 1 7 csave

**B) Script for resetting IPM to default II Script for setting the device back to default II (Enable T1 port#1 and set LAN bandwidth to 400 kbps) Script for setting CO site configuration back to default II** gci srcnet 172.16.1.1 255.255.255.0 ipset 192.168.1.11 255.255.255.0 172.16.1.2 #Set T1 port#1 encoder to B8ZS #Usage: cest1ecset ch\_no code(0:B8ZS, 1:AMI) cest1ecset 1 0 #Set both transmitting and receiving pseudowire ID to 1 for T1 port#1 cespwidset 1 1 1 #Set the transmit packet size to 782 byte for T1 port#1 #Usage: pktsize ch\_no pkt\_size(0~3) ! #pkt\_size(total len)=> (0: 1514 Byte, 1:782 Byte, # 2: 178 Byte, 3: 306 Byte) pktsize 1 1 #Set the jitter buffer depth to 11.5 msec for T1 port#1 #Usage: jitterbd ch\_no depth ! #depth(pktsize=0)(0: 11 ms, 1: 23 ms, 2: 40 ms, 3: 75 ms, # 4: 99 ms, 5: 145 ms, 6: 192 ms, 7: 239 ms ). # since the packet size is set to 1 (782 Bytes) which is about half # length of 1514 Bytes, the jitter buffer depth for packet size of # 782 bytes will be 23msec/2 = 11.5msec jitterbd 11 #Set the transmit clock source to RxLine for T1 port#1 #Usage: ceschclkset ch\_num clksrc(0:Adaptive/1:Internal/2:RxLine) ceschclkset 1 2

#Enable T1 port #1, and specifically set the destination IP and MAC

#address of the remote device (CPE). ceschset 1 1 172.16.1.2 00:02:ab:10:01:02

lanset 17

csave

### Script for setting CPE site configuration back to default II

gci srcnet 172.16.1.2 255.255.255.0 ipset 192.168.2.11 255.255.255.0 172.16.1.1 cest1ecset 10 cespwidset 1 1 1 pktsize 11 jitterbd 11 ceschclkset 10 ceschset 1 1 172.16.1.1 00:02:ab:10:01:01 lanset 17 csave

C) Script for resetting IPM to default III Script for setting the device back to default III (Enable T1 port#1 and port#2 and set LAN bandwidth to 400 kbps) Script for setting CO site configuration back to default III gci

#Set T1 port#1 and port#2 encoder to B8ZS cest1ecset 10 cest1ecset 20

ipset 192.168.1.11 255.255.255.0 172.16.1.2

srcnet 172.16.1.1 255.255.255.0

#Set both transmitting and receiving pseudowire ID to 1 for T1 port#1 #Set both transmitting and receiving pseudowire ID to 2 for T1 port#2 cespwidset 1 1 1 cespwidset 2 2 2

#Set the transmit packet size to 782 byte for both T1 port#1 and # port#2. pktsize 11

pktsize 21

#Set the jitter buffer depth to 11.5msec for both T1 port#1 and # port#2. jitterbd 11 jitterbd 21

#Set the transmit clock source to RxLine for both T1 port#1 and  $#$  port $#2$ . ceschclkset 12

ceschclkset 2 2

#Enable both T1 port#1 and port#2, and specifically set the #destination IP and MAC address of the remote device (CPE). ceschset 1 1 172.16.1.2 00:02:ab:10:01:02

ceschset 2 1 172.16.1.2 00:02:ab:10:01:02

lanset 17 csave

Script for setting CPE site configuration back to default III

gci srcnet 172.16.1.2 255.255.255.0 ipset 192.168.2.11 255.255.255.0 172.16.1.1

cest1ecset 1 0 cest1ecset 2 0 cespwidset 1 1 1 cespwidset 2 2 2 pktsize 1 1 pktsize 2 1 jitterbd 1 1 jitterbd 2 1 ceschclkset 1 0 ceschclkset 2 0 ceschset 1 1 172.16.1.1 00:02:ab:10:01:01 ceschset 2 1 172.16.1.1 00:02:ab:10:01:01 lanset 1 7 csave

**D) Script for resetting IPM to default IV**

**Script for setting the device back to default IV (Enable T1 port #1 to #4 and set LAN bandwidth to 400kbps) Script for setting CO site configuration back to default IV** gci srcnet 172.16.1.1 255.255.255.0 ipset 192.168.1.11 255.255.255.0 172.16.1.2 #Set T1 port#1 to port#4 encoder to B8ZS cest1ecset 1 0 cest1ecset 2 0 cest1ecset 3 0 cest1ecset 4 0 #Set both transmitting and receiving pseudowire ID to 1 for T1 port#1 #Set both transmitting and receiving pseudowire ID to 2 for T1 port#2 #Set both transmitting and receiving pseudowire ID to 3 for T1 port#3 #Set both transmitting and receiving pseudowire ID to 4 for T1 port#4 cespwidset 1 1 1 cespwidset 2 2 2 cespwidset 3 3 3 cespwidset 4 4 4 #Set the transmit packet size to 782 byte for T1 port#1 to # port#4. pktsize 1 1 pktsize 2 1 pktsize 3 1 pktsize 4 1 #Set the jitter buffer depth to 11.5msec for T1 port#1 to # port#4. jitterbd 1 1 jitterbd 2 1 jitterbd 3 1 jitterbd 4 1 #Set the transmit clock source to RxLine for T1 port#1 to # port#4. ceschclkset 1 2 ceschclkset 2 2 ceschclkset 3 2 ceschclkset 4 2 #Enable T1 port#1 to port#4, and specifically set the destination #IP and MAC address of the remote device (CPE).

```
ceschset 1 1 172.16.1.2 00:02:ab:10:01:02
ceschset 2 1 172.16.1.2 00:02:ab:10:01:02
ceschset 3 1 172.16.1.2 00:02:ab:10:01:02
ceschset 4 1 172.16.1.2 00:02:ab:10:01:02
lanset 17
csave
Script for setting CPE site configuration back to default IV
gci
srcnet 172.16.1.2 255.255.255.0
ipset 192.168.2.11 255.255.255.0 172.16.1.1
cest1ecset 10
cest1ecset 2.0
cest1ecset 30
cest1ecset 40
cespwidset 1 1 1
cespwidset 2 2 2
cespwidset 3 3 3
cespwidset 444
pktsize 11
pktsize 21
pktsize 31
pktsize 41
jitterbd 11
jitterbd 21
jitterbd 31
jitterbd 41
ceschclkset 10
ceschclkset 20
ceschclkset 30
ceschclkset 40
ceschset 1 1 172.16.1.1 00:02:ab:10:01:01
ceschset 2 1 172.16.1.1 00:02:ab:10:01:01
ceschset 3 1 172.16.1.1 00:02:ab:10:01:01
ceschset 4 1 172.16.1.1 00:02:ab:10:01:01
lanset 17
csave
E) Script for resetting IPM to default V
Script for setting the device back to default V (Enable T1 port#1 as Fractional T1
```
[10 timeslots] and set LAN bandwidth to 400 Kbps) Script for setting CO site configuration back to default V

```
gci
srcnet 172.16.1.1 255.255.255.0
ipset 192.168.1.11 255.255.255.0 172.16.1.2
cest1ecset 10
cespwidset 111
pktsize 11
jitterbd 11
ceschclkset 12
```
#Enable T1 port#1 to the fractional T1 mode cesft1mode 11

#Set T1 port#1 framing mode to ESF cesft1framedsel 11

#Configure 10 timeslots allocated to the fractional T1 port#1 cesft1tsmap 1 x3FF

ceschset 1 1 172.16.1.2 00:02:ab:10:01:02

lanset 17 csave Script for setting CPE site configuration back to default V gci srcnet 172.16.1.2 255.255.255.0 ipset 192.168.2.11 255.255.255.0 172.16.1.1 cest1ecset 10 cespwidset 1 1 1 pktsize 11 jitterbd 11 ceschclkset 10 cesft1mode 11 cesft1framedsel 11 cesft1tsmap 1 x3FF ceschset 1 1 172.16.1.1 00:02:ab:10:01:01 lanset 17 csave

This page left blank intentionally.

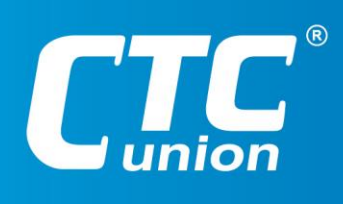

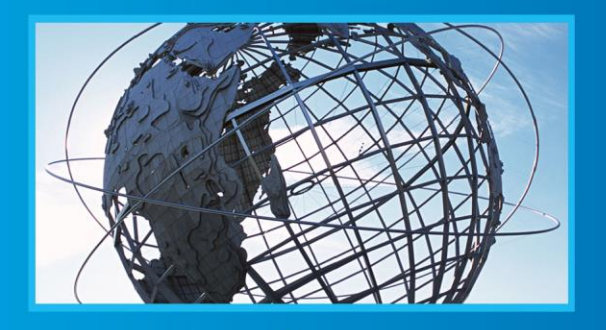

www.ctcu.com T +886-2 2659-1021 F +886-2 2659-0237 E sales@ctcu.com

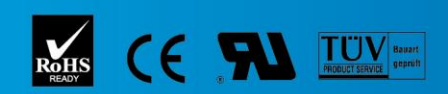

ISO 9001 Quality System Certified CTC Union Technologies Co.,LTD.<br>All trademarks are the property of their repective owners. Technical information in this document is subject to change without notice.